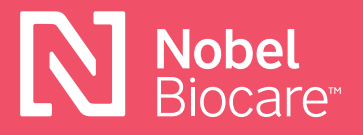

**Nobel Biocare N1™ Universal Abutment**

# **Herunterladen und Installieren der exocad™ und 3Shape® Bibliotheken/ DME-Dateien**

## **exocad™ DentalCAD**

### **3.0 Galway**

1. Sie können die Bibliotheken direkt in der Software herunterladen. Sie werden automatisch in den richtigen Exocad Ordnern abgelegt.

### **Herunterladen von der Nobel Biocare Website**

- 2. Klicken Sie auf diesen **[Link](https://www.nobelbiocare.com/sites/default/files/Nobel%20Biocare%20N1%20exocad%20libraries.zip)**, um die Implantatbibliotheken direkt von der Nobel Biocare Website herunterzuladen, oder besuchen Sie **https://www.nobelbiocare.com/de-de/lokale-fertigung**.
- 3. Speichern Sie die Bibliotheken manuell in den richtigen Ordnern: Speicherort für die Implantatbibliotheken → [Exocad Ordner]/DentalCADApp / DentalCADApp/library / implant Speicherort für die Modellerstellung → [Exocad Ordner]/DentalCADApp / library / model creator / implants

Bitte installieren Sie alle 4 Bibliotheken: Nobel\_Biocare\_N1\_TCC\_Universal\_Abutment\_Local\_Milling (für N1 TCC Implantatniveau/Versorgung) Nobel\_Biocare\_N1\_TCC (für N1 TCC Implantatniveau/Modellerstellung) Nobel\_Biocare\_N1\_Base\_Universal\_Abutment\_Local\_Milling (für N1 Basis-Niveau/Versorgung) Nobel\_Biocare\_N1\_Base (für N1 Basis-Niveau/Modellerstellung)

# **3Shape Dental System™**

Die DME-Datei dient als Produktkatalog für die von Nobel Biocare unterstützten Produktlinien auf den 3Shape® Scannern. Die richtige DME muss installiert sein, um Zugriff auf diese Produktlinien zu ermöglichen. DME-Dateien können vom Download Center in der 3Shape® Systemsteuerung oder von der Nobel Biocare Website heruntergeladen werden.

#### **Herunterladen von der Nobel Biocare Website**

- 1. Klicken Sie am oberen Bildschirmrand auf das Symbol **Save** (Speichern).
- 2. Klicken Sie auf diesen **[Link](https://www.nobelbiocare.com/sites/default/files/Nobel%20Biocare%20Local%20Production%20Universal_Abutment_N1_TCC_Base_1.1_EU.dme_.zip)**, um die DMEs direkt von der Nobel Biocare Website herunterzuladen, oder besuchen Sie **https://www.nobelbiocare.com/ de-de/lokale-fertigung**.
- 3. Gehen Sie zu **control panel** (Systemsteuerung).
- 4. Wählen Sie **Export/Import** (Exportieren/Importieren) aus.
- 5. Wählen Sie **Import materials**  (Materialien importieren) aus.
- 6. Wählen Sie die DME aus, die Sie installieren/importieren möchten.

#### **Herunterladen von der 3Shape® Systemsteuerung**

- 1. Gehen Sie zur 3Shape® Systemsteuerung.
- 2. Wählen Sie unter **Tools** die Option **Download Center** aus.
- 3. Wählen Sie das Thema aus: **Download Libraries** (Bibliotheken herunterladen)
- 4. Wählen Sie die DME aus, indem Sie das Kontrollkästchen links neben der Liste aktivieren. Wenn Sie diebenötigte DME nicht auswählen können (ausgeblendet), muss der Kunden ggf. 3Shape® oder den 3Shape® Vertriebshändler kontaktieren, um diese Option auf dem Dongle zu aktivieren. Sobald Ihnen der Zugriff gewährt wurde, können Sie ein Dongle-Update durchführen. Anschließend sollte die DME verfügbar sein. Diese Downloads werden im Import-/Exportverlauf in der 3Shape® Systemsteuerung möglicherweise nicht angezeigt.
- 5. Klicken Sie oben rechts auf die Schaltfläche **Import** (Importieren).

Sie werden möglicherweise aufgefordert, die Materialien zu überschreiben oder zu aktualisieren.

- 6. Wählen Sie **Do the same for similar cases** (Dieselbe Aktion für ähnliche Fälle ausführen) und klicken Sie auf die Schaltfläche **Update** (Aktualisieren).
- 7. Klicken Sie am oberen Bildschirmrand auf das Symbol **Save** (Speichern).

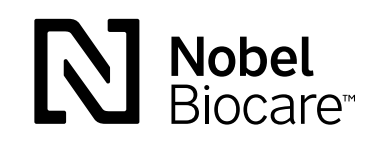

GMT74226 DE 2105 © Nobel Biocare Services AG, 2021. Alle Rechte vorbehalten. Nobel Biocare, das Nobel Biocare Logo und alle sonstigen Marken sind, sofern nicht anderweitig angegeben oder aus dem Kontext ersichtlich, Marken von Nobel Biocare. Weitere Informationen finden Sie unter <u>[www.nobelbiocare.com/trademarks](https://www.nobelbiocare.com/trademarks)</u>. Die Produktabbildungen sind nicht notwendigerweise maßstabsgetreu. Alle Produktabbildungen dienen ausschließlich zu Illustrationszwecken und sind möglicherweise keine<br>exakte Darstellung des Produkts. Haftungsausschluss: Einige Ihre Nobel Biocare Vertriebsniederlassung, um aktuelle Informationen zur Produktpalette und Verfügbarkeit zu erhalten. Nur zur Verschreibung. Achtung: Laut US-Bundesgesetzen darf dieses Produkt nur an zugelassene Behandler, medizinische Fachkräfte oder Ärzte oder auf deren Anordnung hin verkauft werden. Vollständige Informationen zur Verschreibung, einschließlich Indikationen, Gegenanzeigen, Warnungen und Vorsichtsmaßnahmen, finden Sie in der Gebrauchsanweisung.